# Instellen Office 365 connector **ZorgDomein Secure Mail**

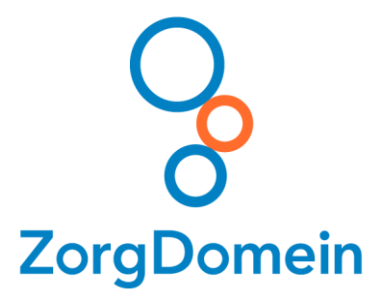

10-04-2019

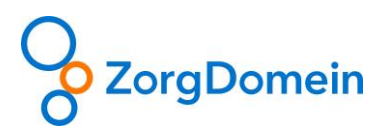

# Instellen Office 365 connector

Stap 1: Navigeer in de browser naar het Exchange beheercentrum via<https://outlook.office365.com/ecp> en log hier in met een account die voldoende rechten heeft om een Connector aan te maken.

**Stap 2:** Navigeer in het linkermenu naar "E-mailstroom" en vervolgens in het bovenmenu naar "Connectors" en klik vervolgens op het + symbool

**Stap 3:** Doorloop vervolgens de stappen van het opzetten van de connector aan de hand van onderstaande plaatjes:

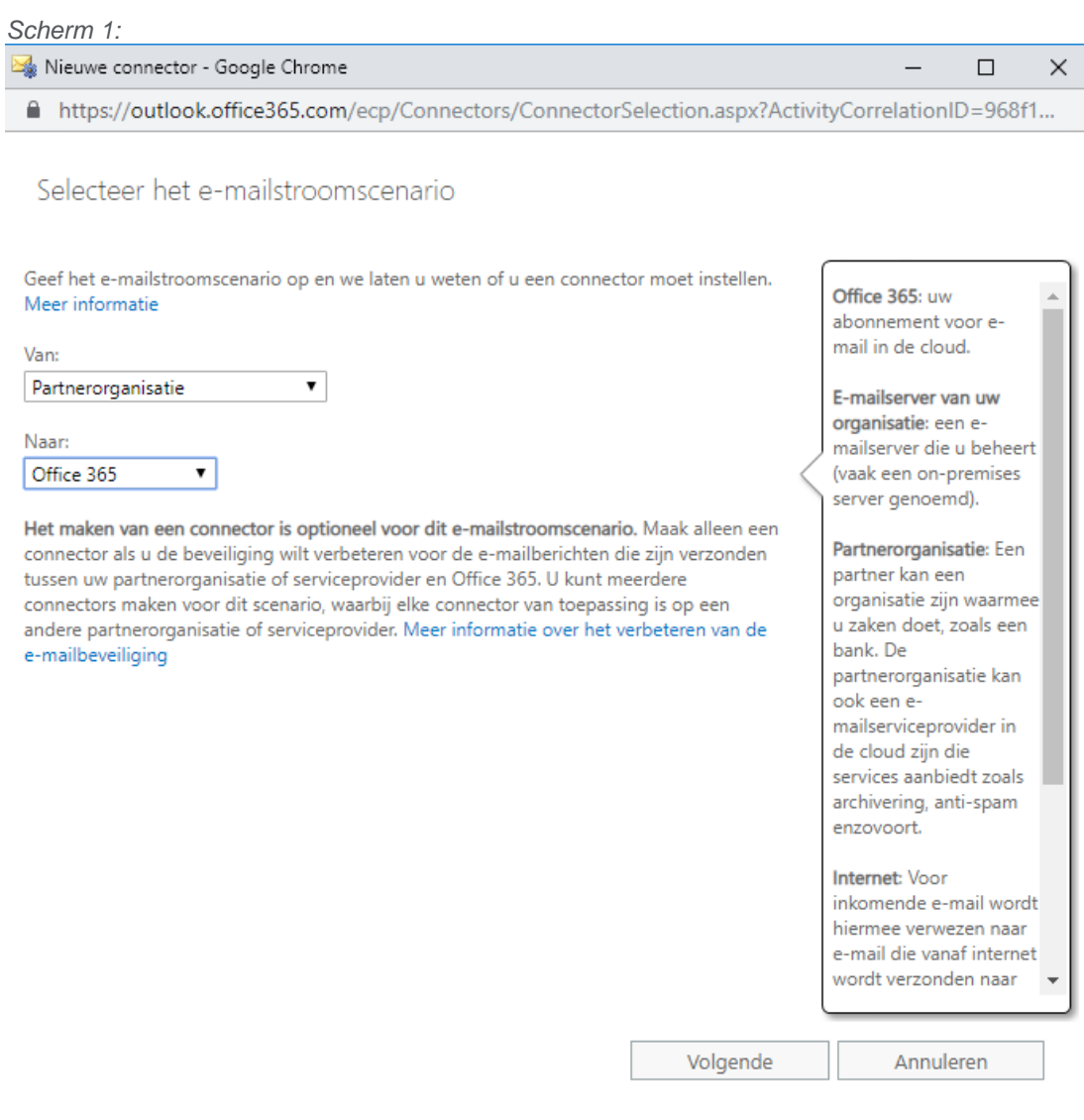

## *Scherm 2:*

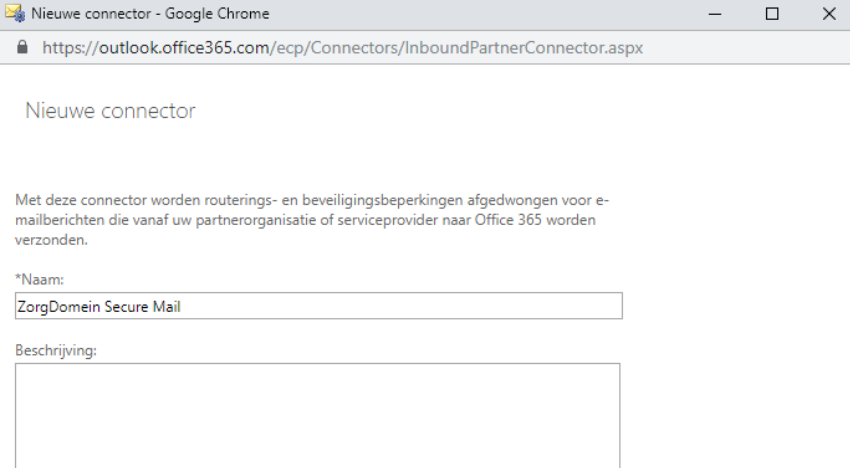

Wat wilt u doen nadat de connector is opgeslagen?<br>© Inschakelen

Volgende Annuleren

*Scherm 3:*

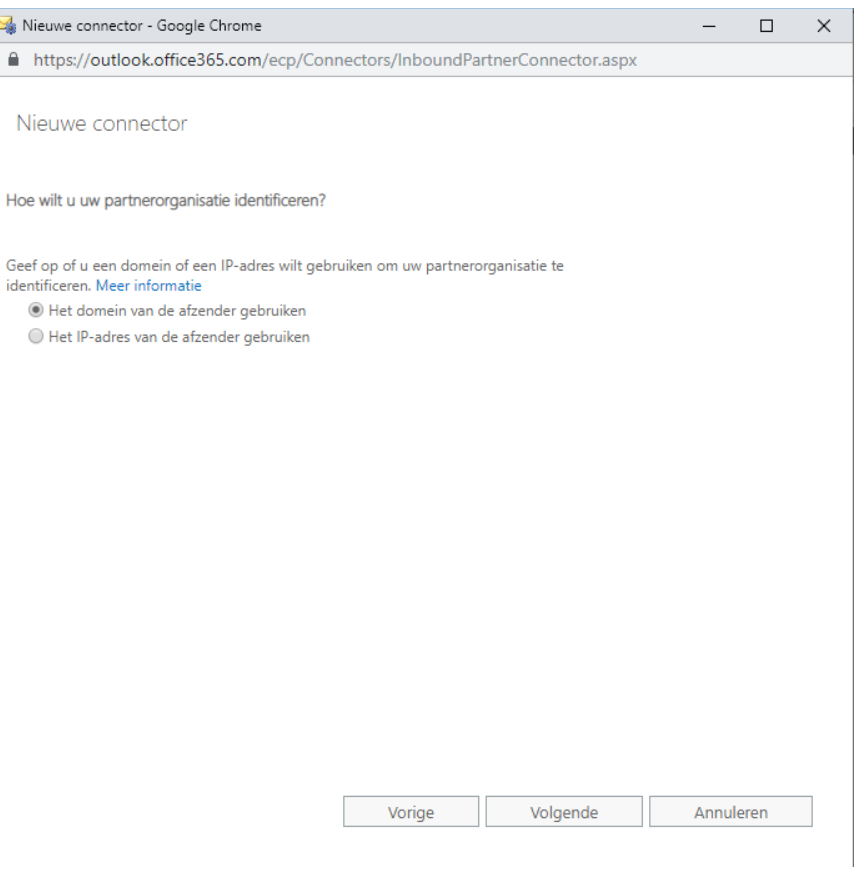

### *Scherm 4:*

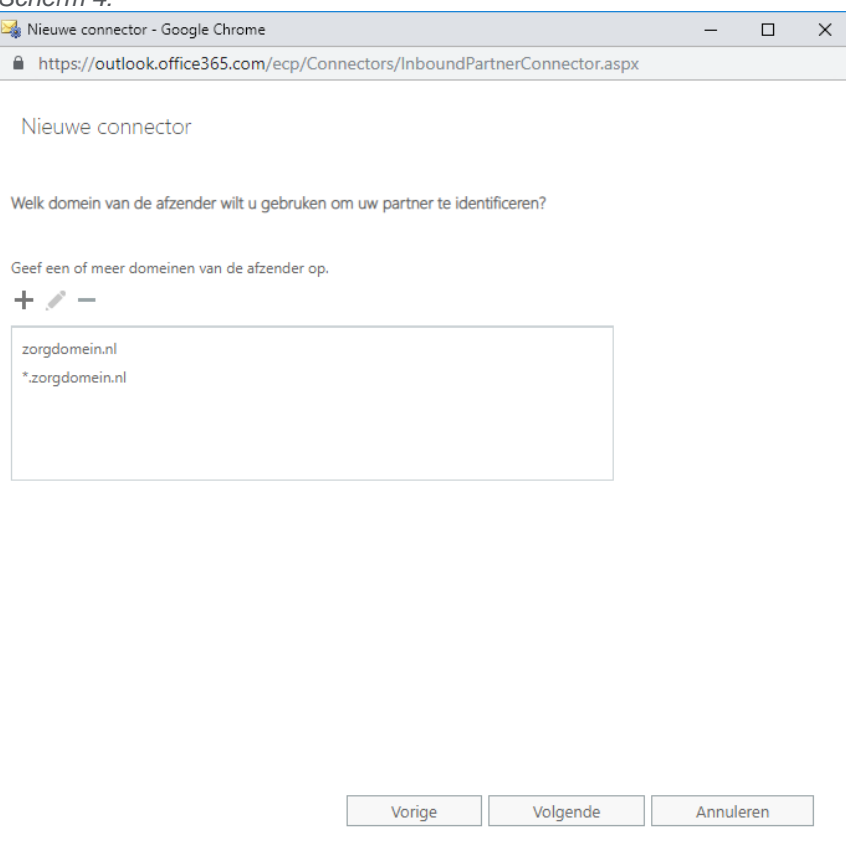

*Scherm 5:*

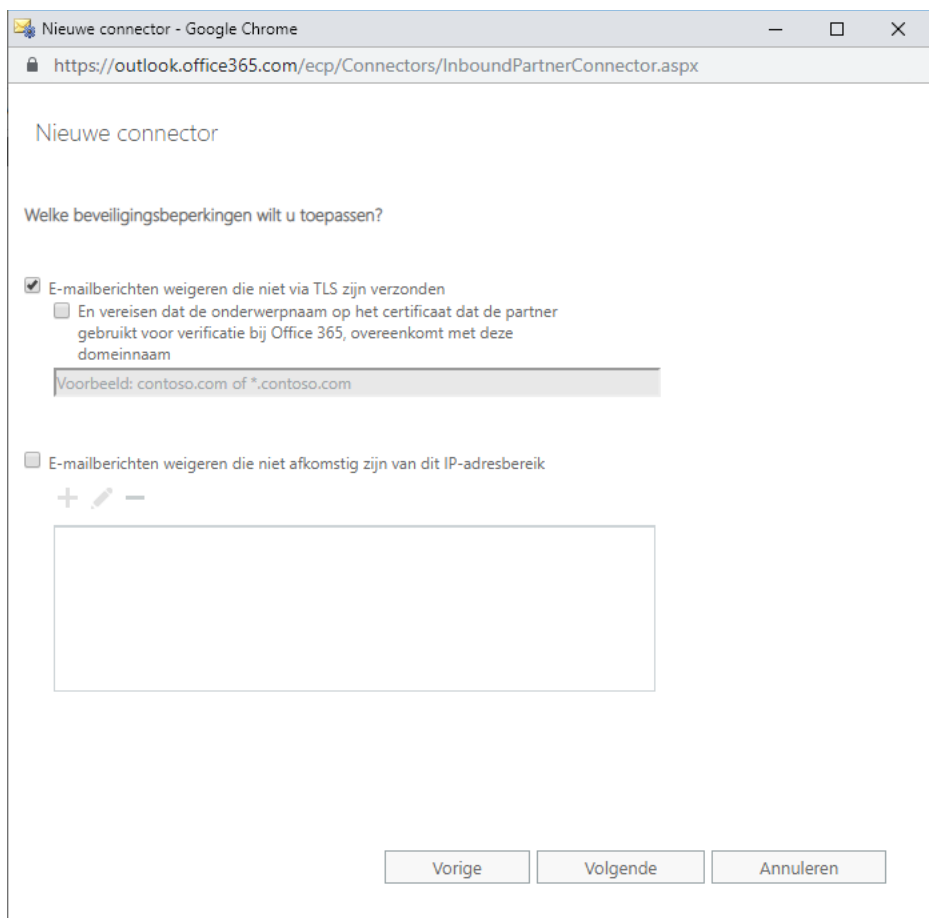

### *Scherm 6:*

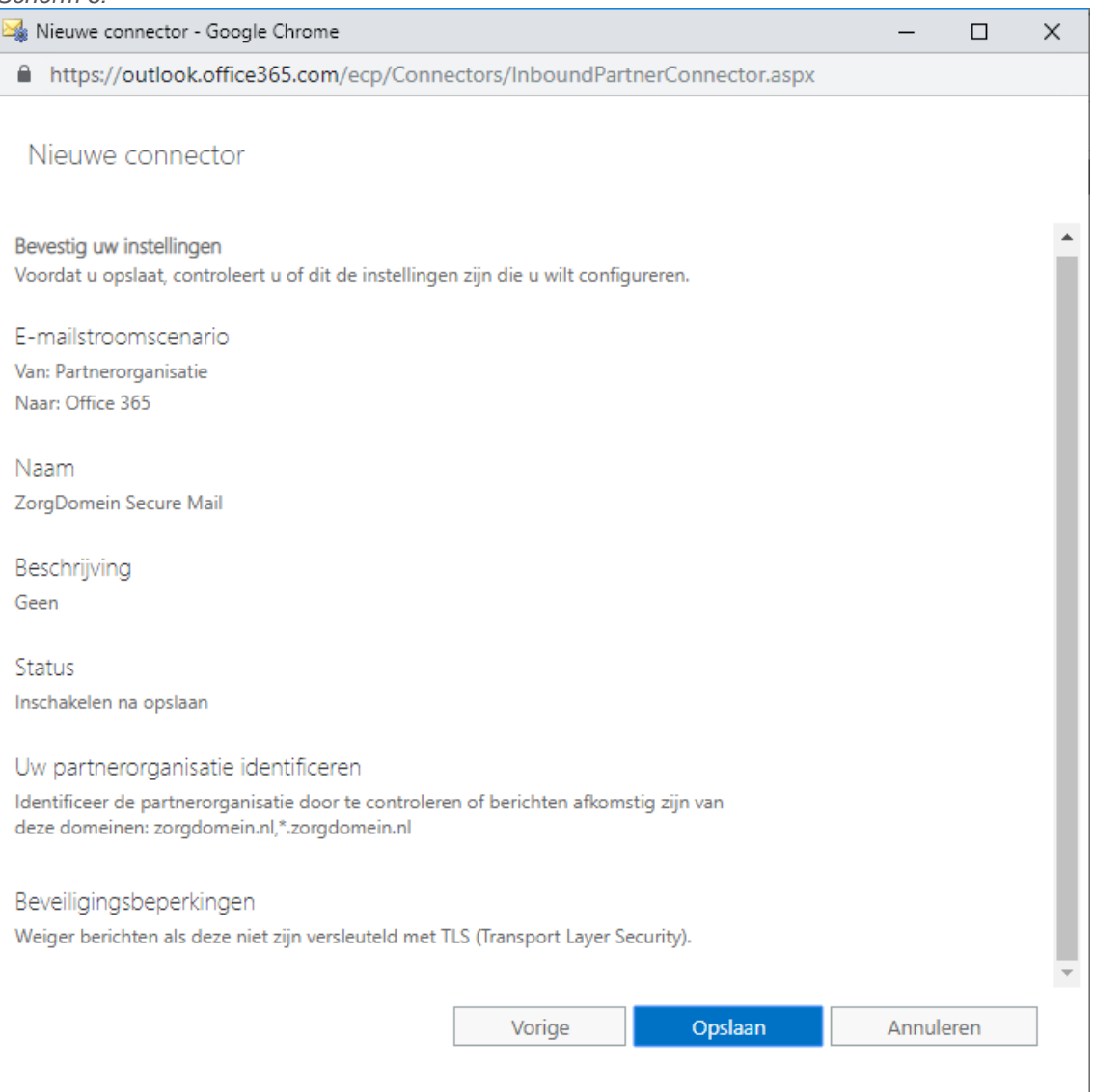